## **Zufügen von freigegebenen Ordnern (Kalender und Kontakte)**

## **1.) Einen freigegebenen Kalender öffnen.**

Im Outlook in der Kalenderansicht rechte Maus auf "Andere Kalender" Kalender hinzufügen Aus Adressbuch.......

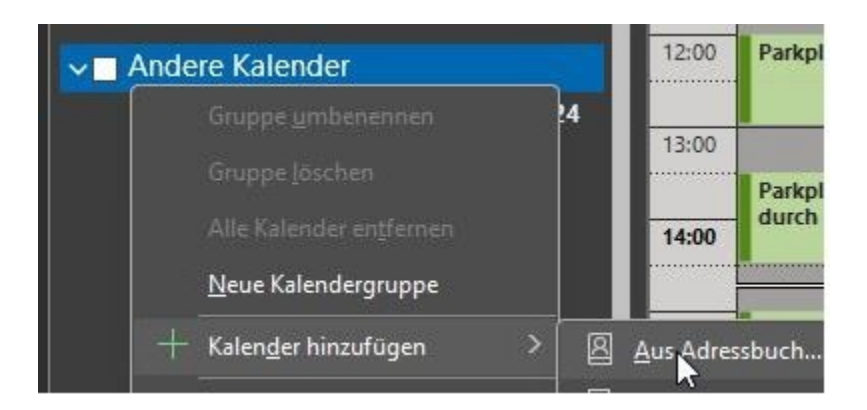

in dem Suchschlitz den entsprechenden eintippen

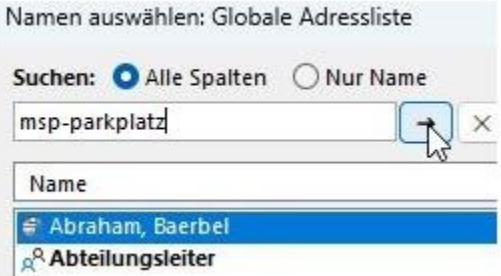

entsprechenden Kalender wählen

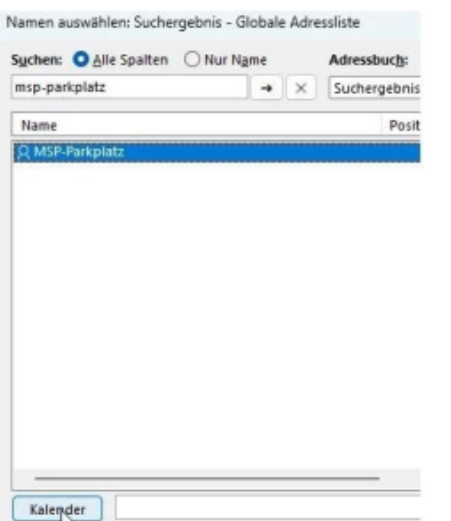

auf Kalender klicken, dann mit "OK" bestätigen

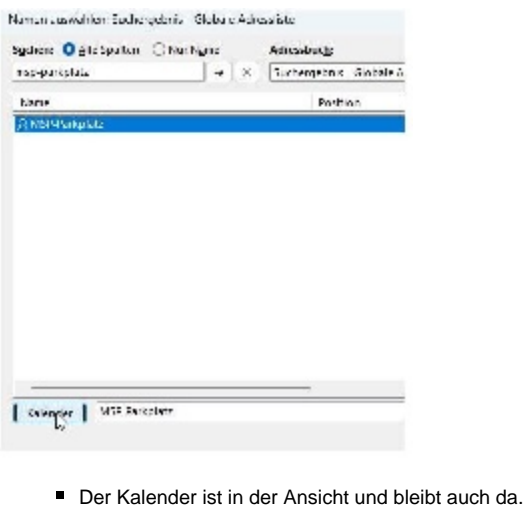

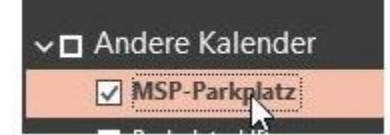

## **2.) Ein freigegebenes Adressbuch öffnen.**

In Outlook oben links "Datei" wählen

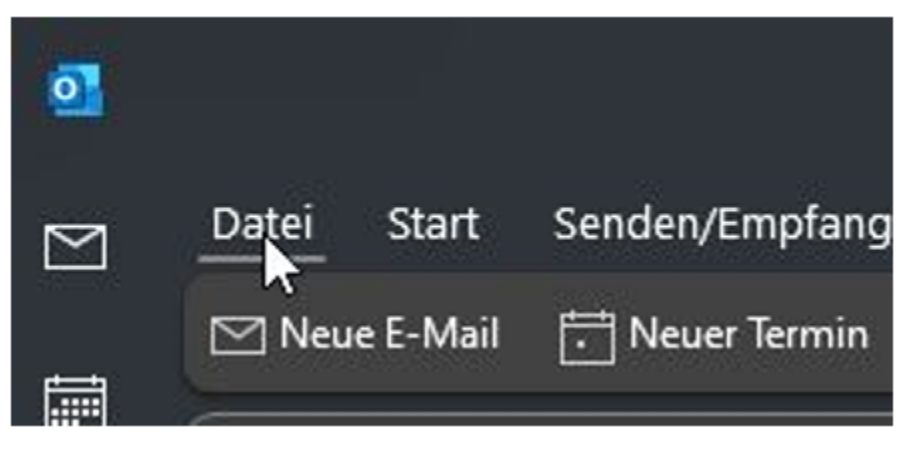

■ ....dann "Öffnen und Exportieren" klicken

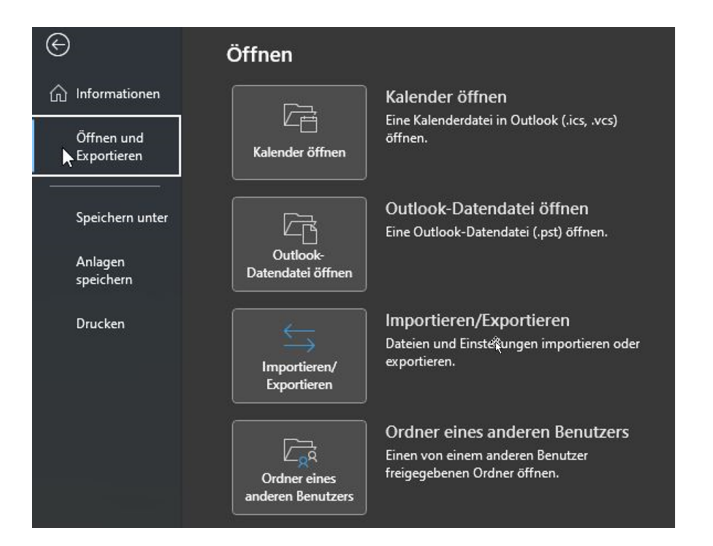

"Ordner eines anderen Benutzers" wählen

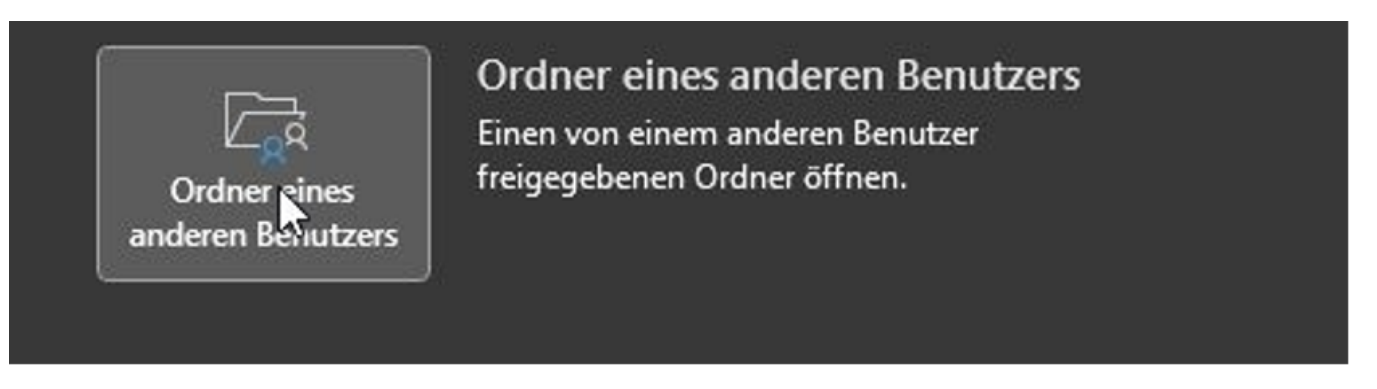

...hier dann des gewünschten Benutzer/Namen des Postfachs, in dem sich der Ordner befindet. In diesem Fall das Adressbuch **(Kontakte)** des  $\blacksquare$ Users "MSP-AdressenNEU"

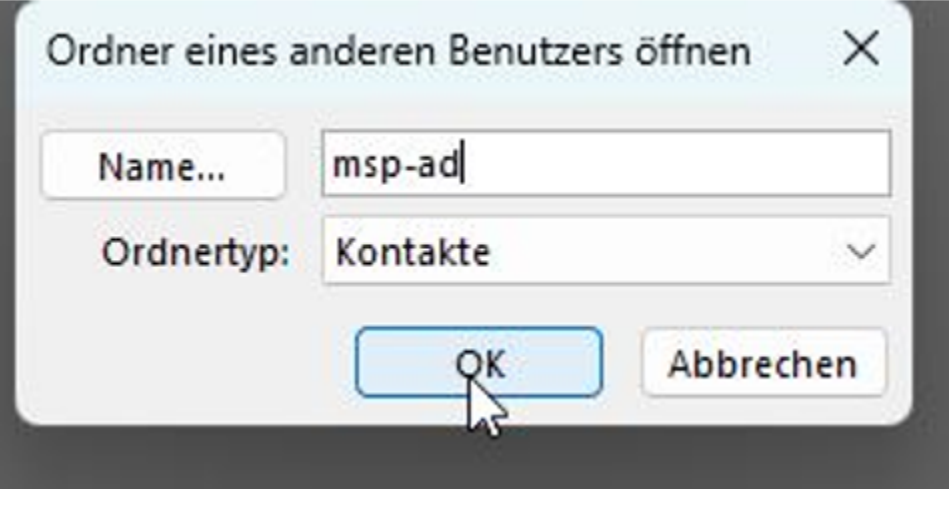

nach dem OK geklickt wurde, werden die gefundenen Postfächer zur Auswahl gestellt. Das richtige wählen und "OK" klicken

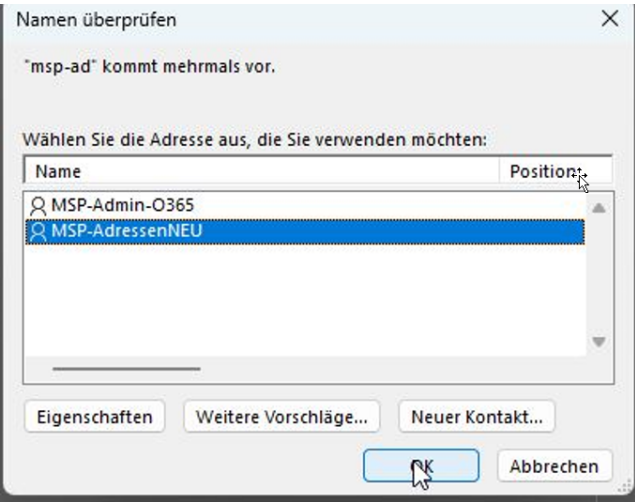

■ Der Kontakte-Ordner wird nun eingeblendet.

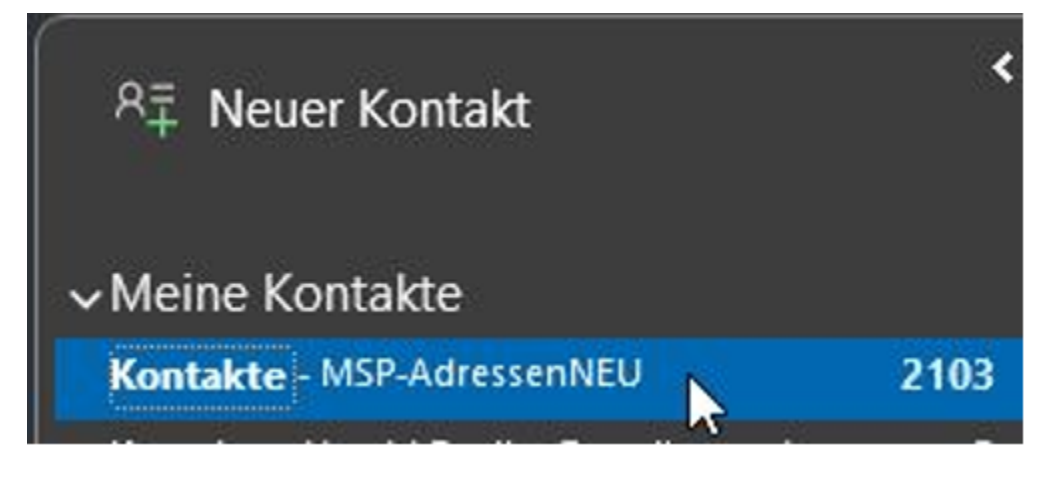